# **Guide d'utilisation Interfone Softphone**

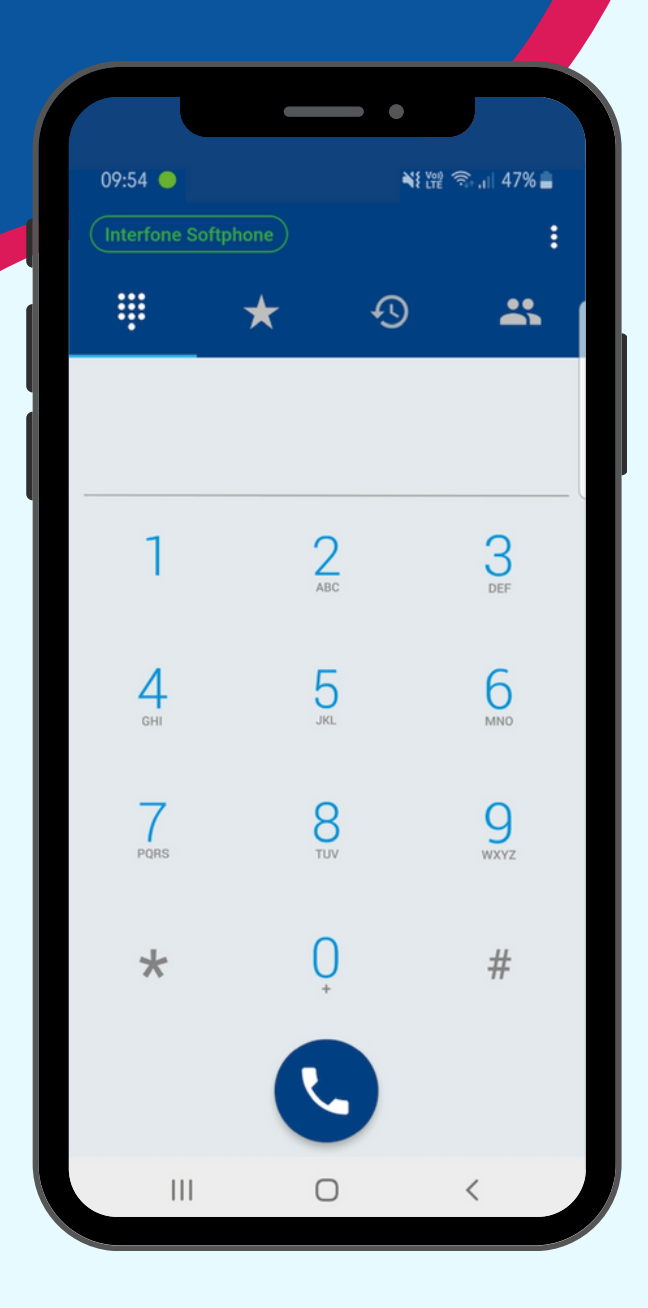

# **1.Téléchargez l'application dans l'App Store**

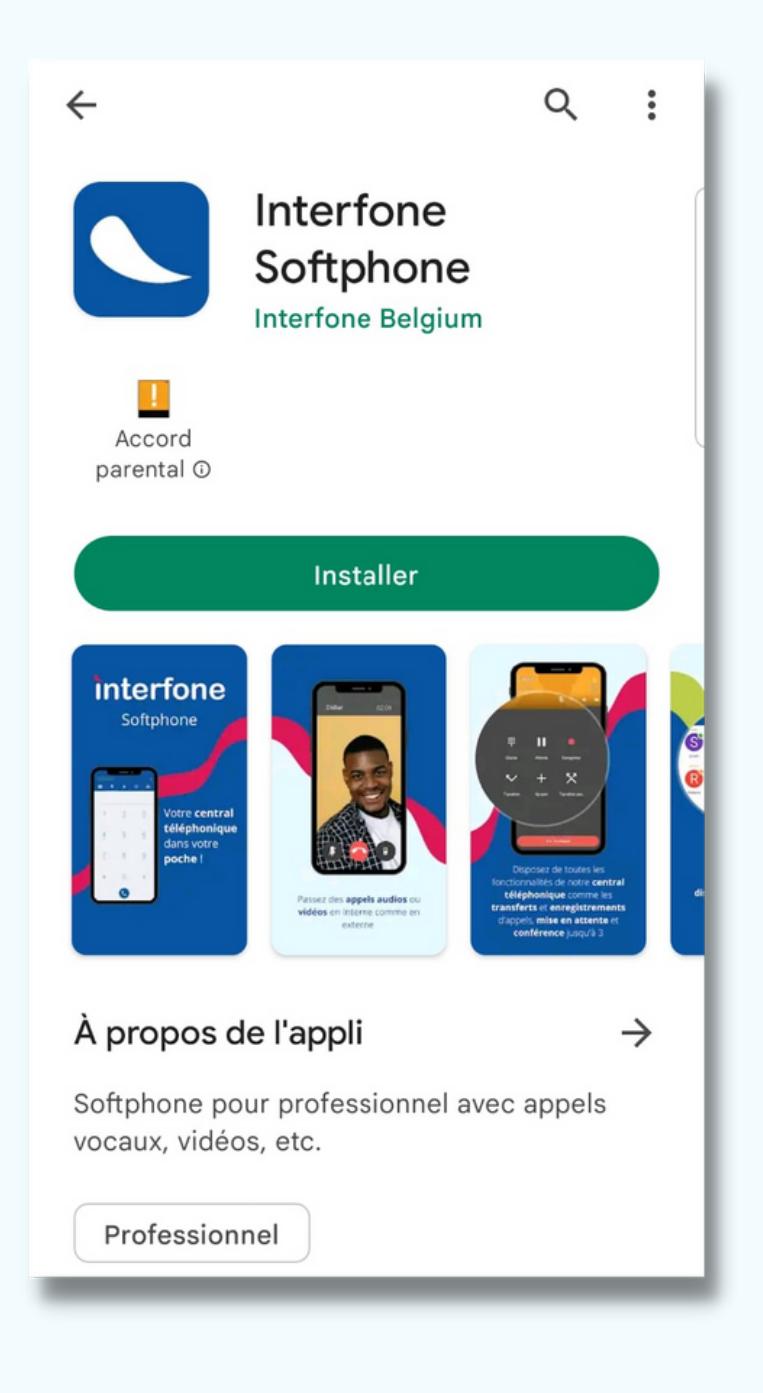

# **2. Ouvrez l'application**

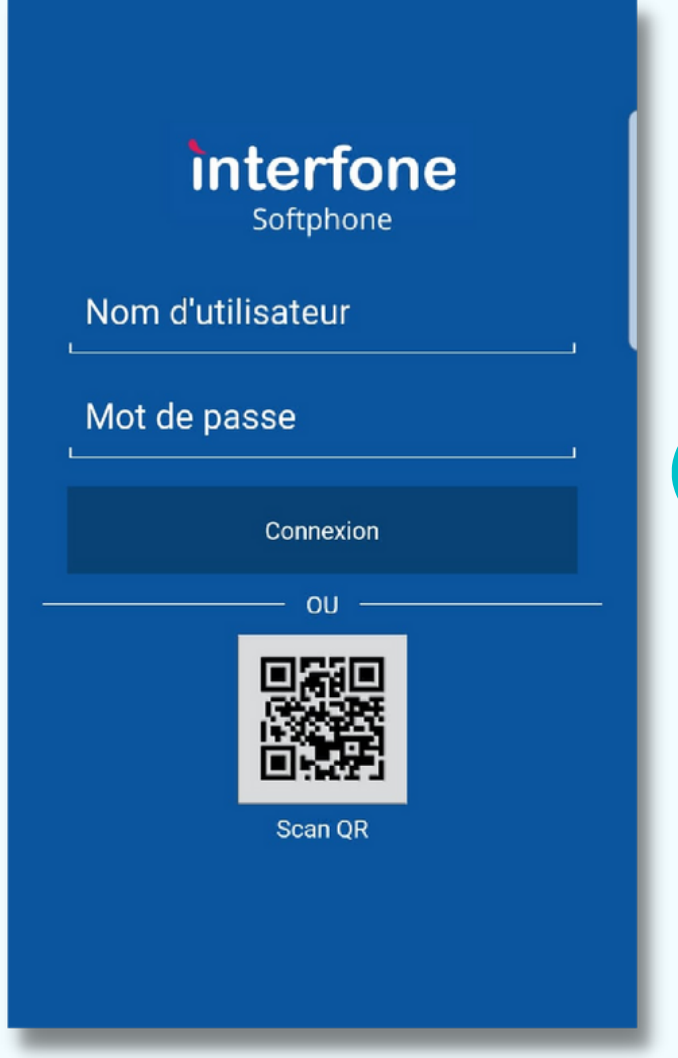

Complétez votre **nom d'utilisateur** et votre **mot de passe** que vous avez reçus par email.

Ou vous pouvez directement scanner le **QR code** dans l'email.

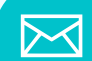

Scannez votre QR code

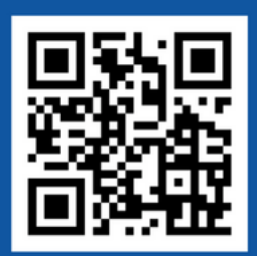

Ou voici vos identifiants

Nom d'utilisateur : **SYLVIEDURANT@INTERFONESOFTPHONE** 

Mot de passe : XYG4GHHF90

# **ATTENTION**

#### **Il est important d'autoriser les paramètres suivants :**

Pour que votre application fonctionne correctement ces paramètres doivent être acceptés.

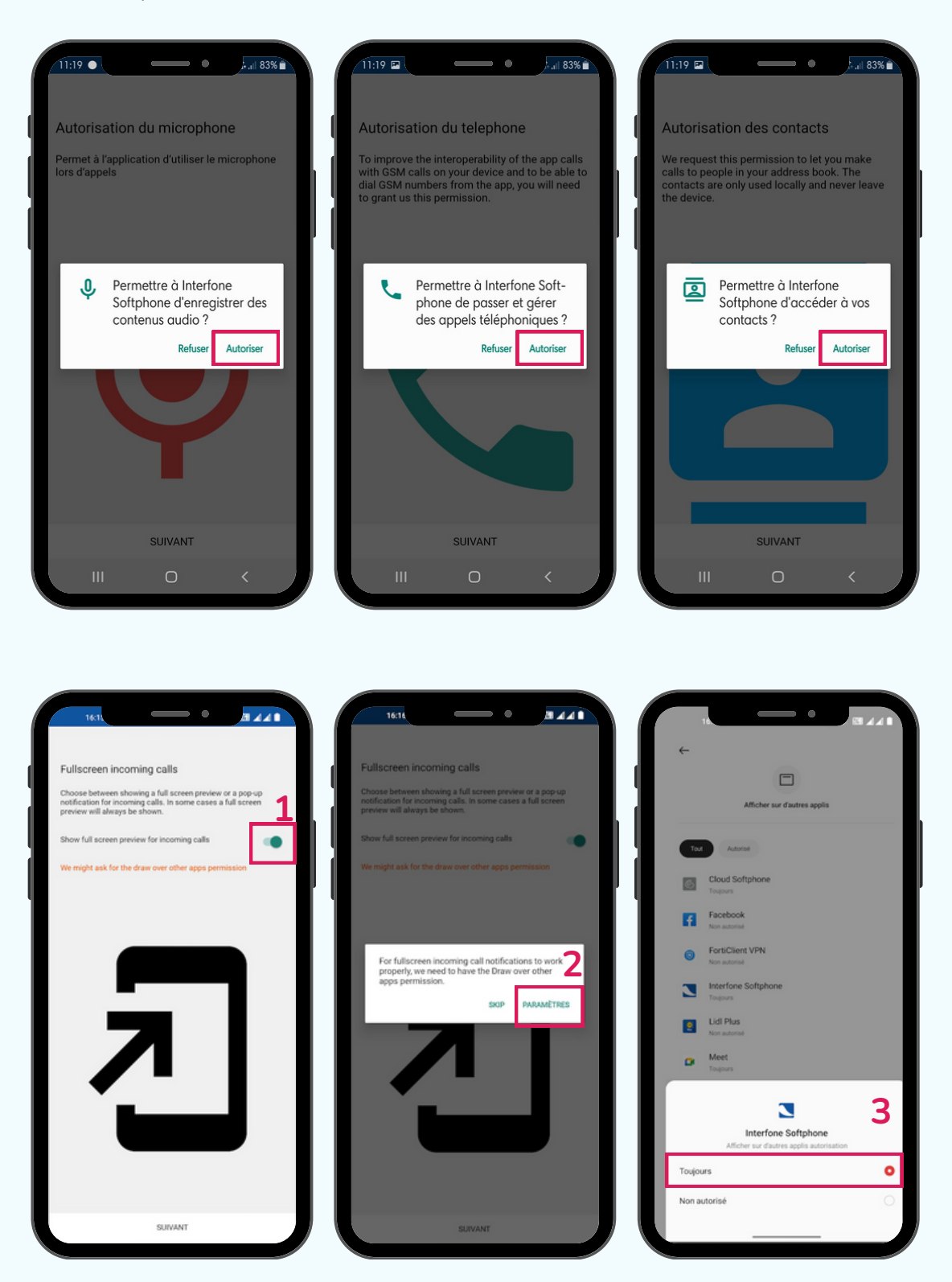

*Le fait d'accepter ces paramètres n'engendre aucune incidence sur votre Mobile et sa sécurité.*

# **3. Votre application**

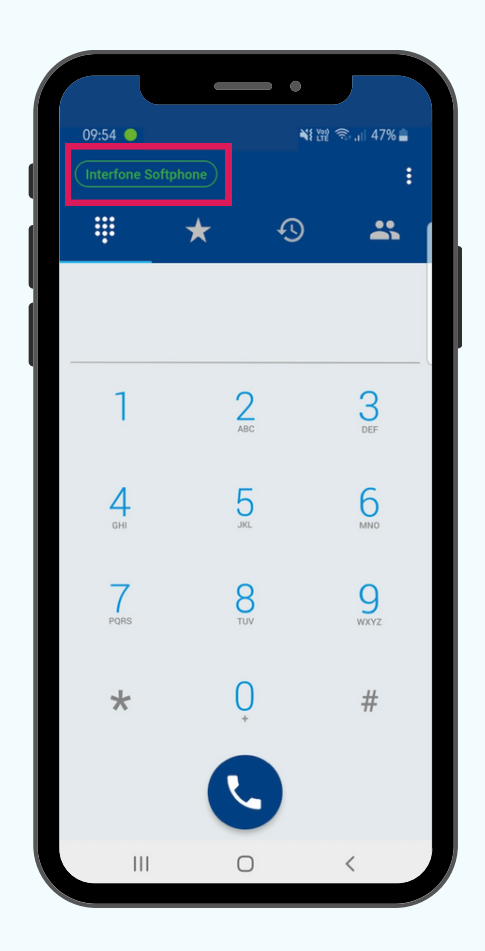

# **Statut de votre application**

En cliquant ici, vous pouvez sélectionner le mode "**Ne pas déranger**" de votre application.

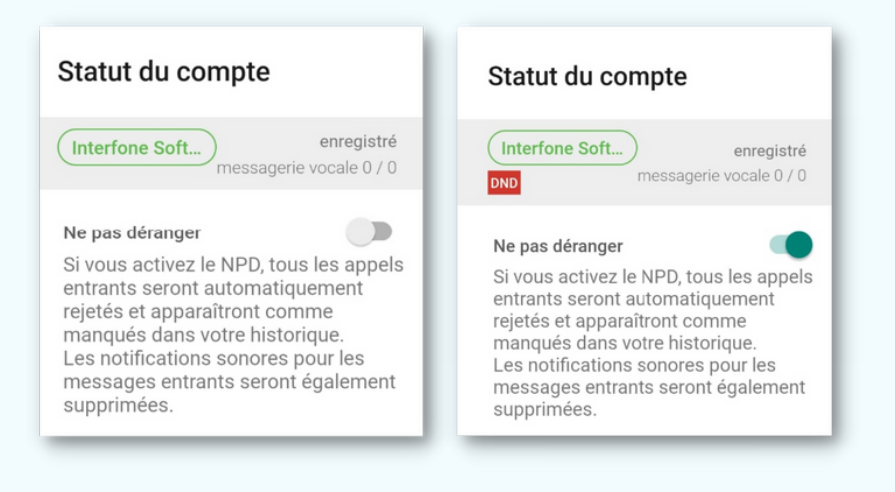

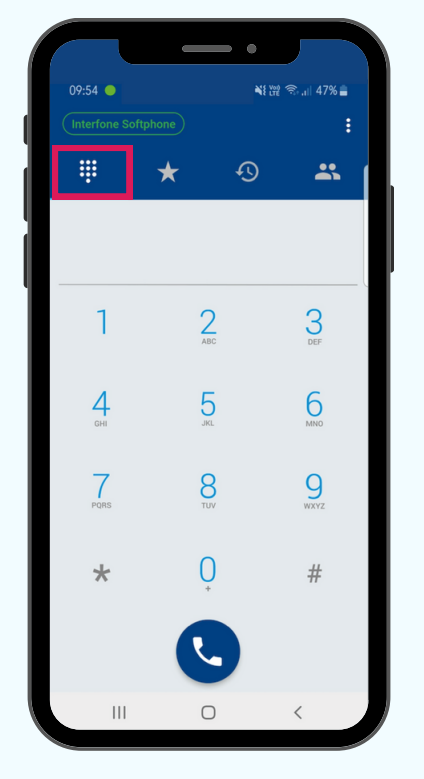

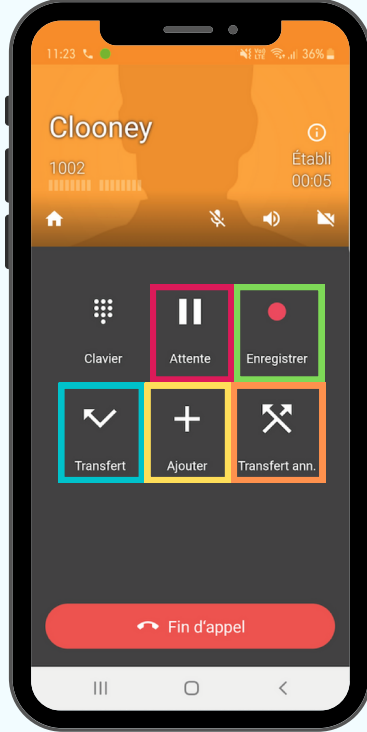

#### **Passer des appels**

Introduisez votre numéro sur le clavier et appuyez ensuite sur le téléphone pour appeler.

Mettre l'appel en attente Enregistrer l'appel Transférer l'appel directement Ajouter une ou plusieurs personnes dans la conversation (conférence) Parler à la personne avant de lui transférer l'appel

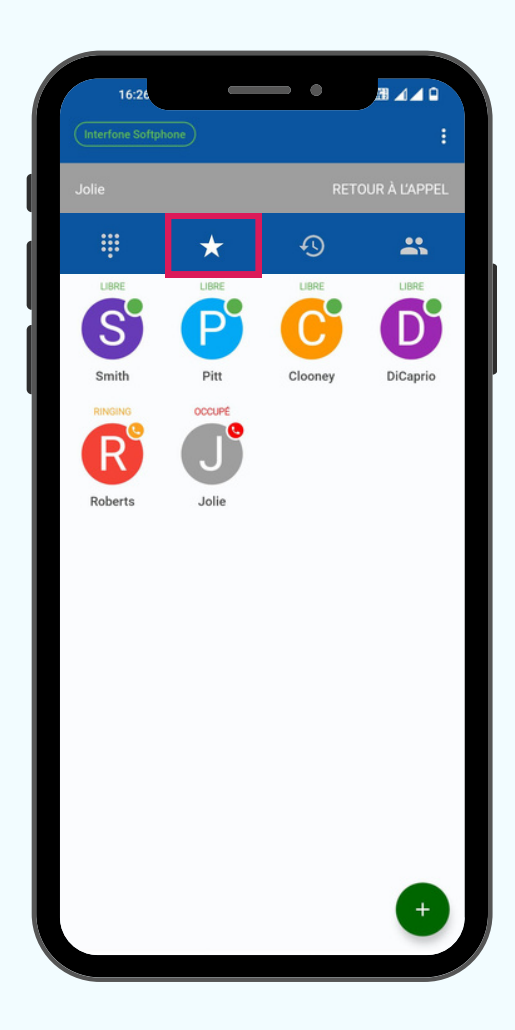

# **Vos utilisateurs**

Tout comme sur votre central Magic IP, vous disposez d'une vue sur les autres utilisateurs de votre entreprise .

Lorsque la pastille au dessus du nom est : verte c'est que l'utilisateur est libre Rouge, en ligne Orange, en sonnerie

#### Ċ 16% Tous les appels  $Q$  : **III**  $\bigstar$  $\overline{\mathbb{O}}$  $\mathbf{a}$ 3 Appels<br>Hier S 028801666  $\odot$  $3$  Appels  $\bigodot$ S Clooney RÉPONDU S Smith ⊙ Hier RÉPONDU<br>Hier S DiCaprio  $\odot$ RÉPONDU  $\mathcal{C}$ Pitt  $\odot$ Hier  $|||$  $\bigcirc$  $\,<$

## **Journal d'appel**

Accédez à votre journal d'appel ici. Cliquez sur l'appel de votre choix pour recontacter la personne.

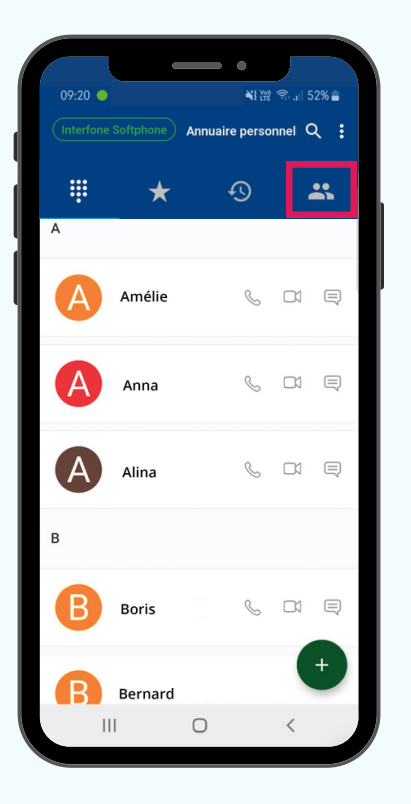

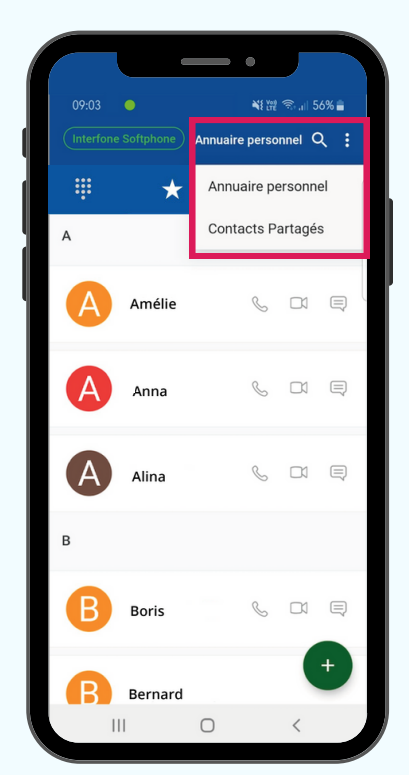

# **Contacts et répertoire partagé**

Vous avez accès à vos contacts ici.

Si votre société possède un répertoire partagé, vous y avez accès également. Appuyez en haut à droite sur **Annuaire personnel** et vous aurez le choix entre les 2.

Pour créer un nouveau contact appuyez sur +

# **4. Paramètres**

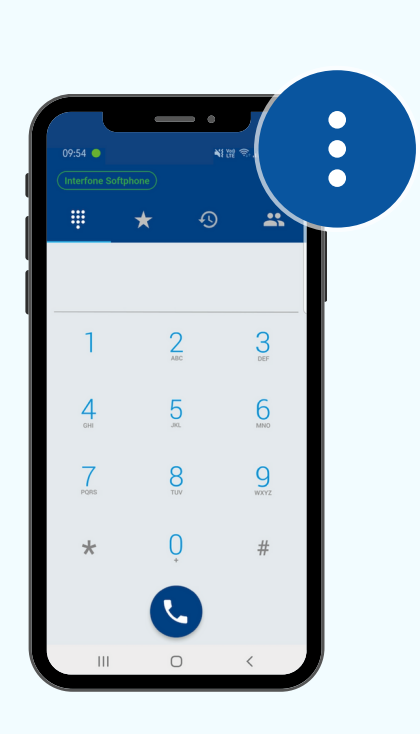

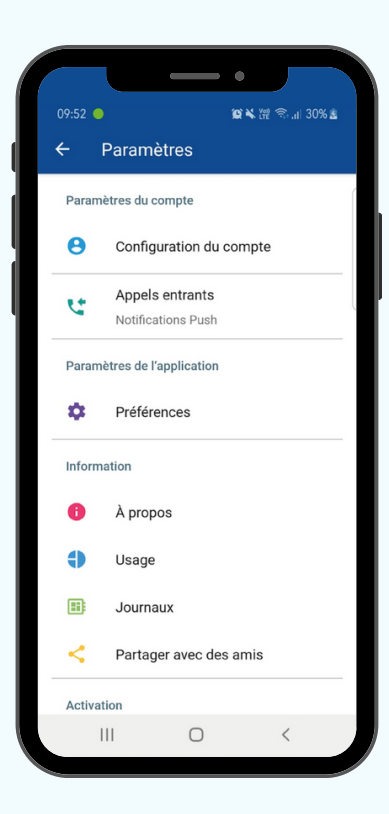

# **4.1 Paramètres du compte**

## **Configuration du compte**

Dans configuration du compte, vous pouvez changer de compte. Indiquez vos nouveaux identifiants et appuyez sur le  $\checkmark$  en haut à droite.

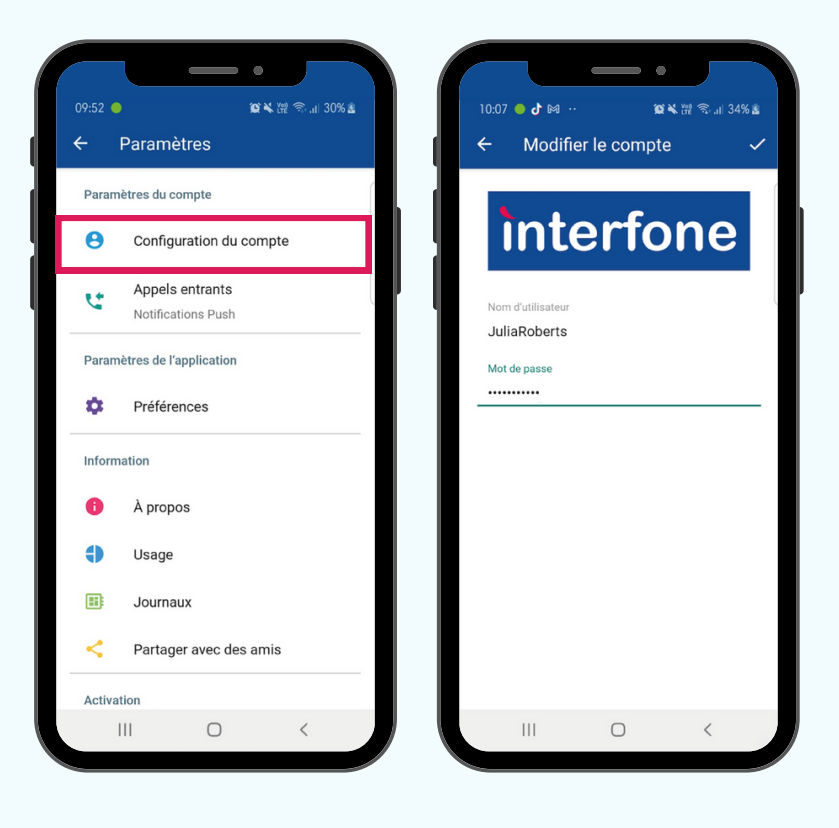

# **4.2 Préférences**

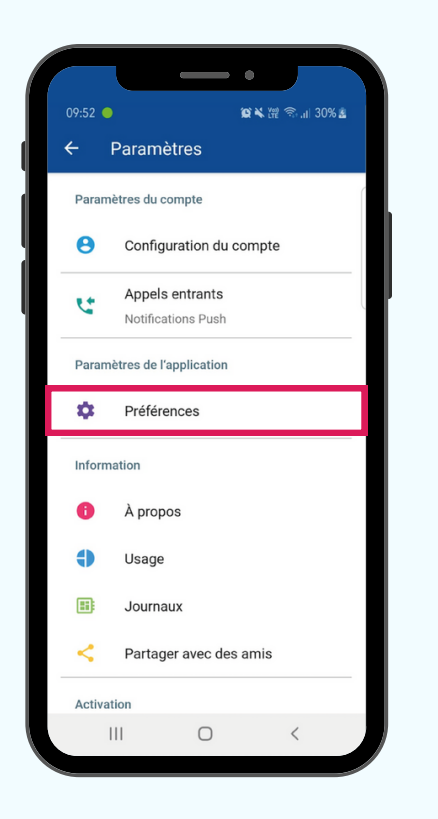

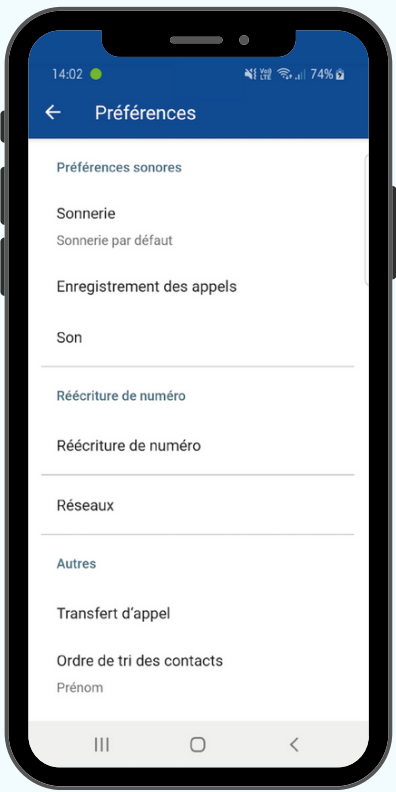

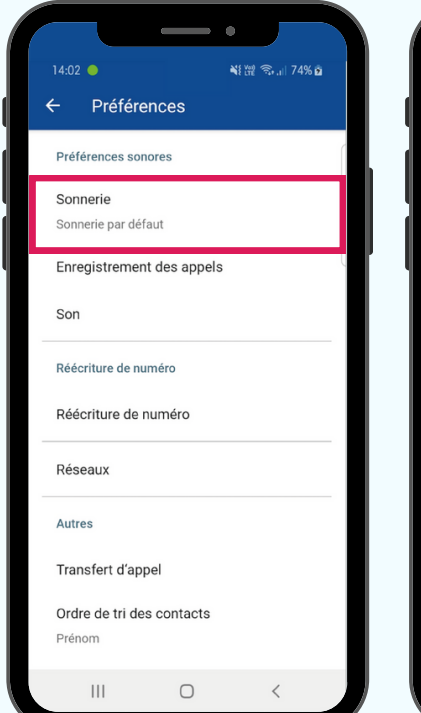

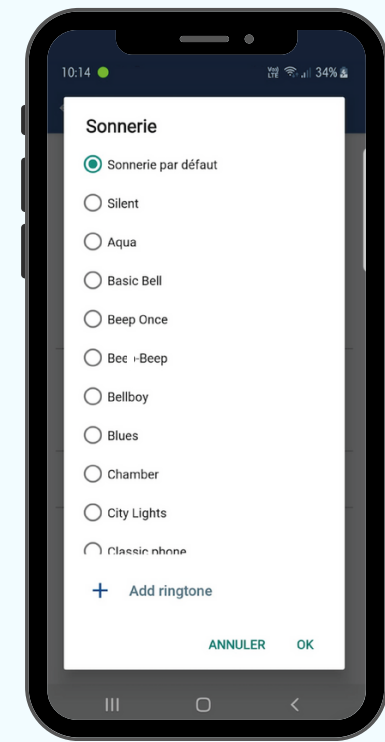

#### **Sonnerie**

Dans sonnerie, vous pouvez choisir une sonnerie différente de celle de votre mobile. C'est pratique pour différencier les appels.

## **Enregistrement des appels**

Si vous désirez, vous pouvez activer l'enregistrement des appels automatiquement.

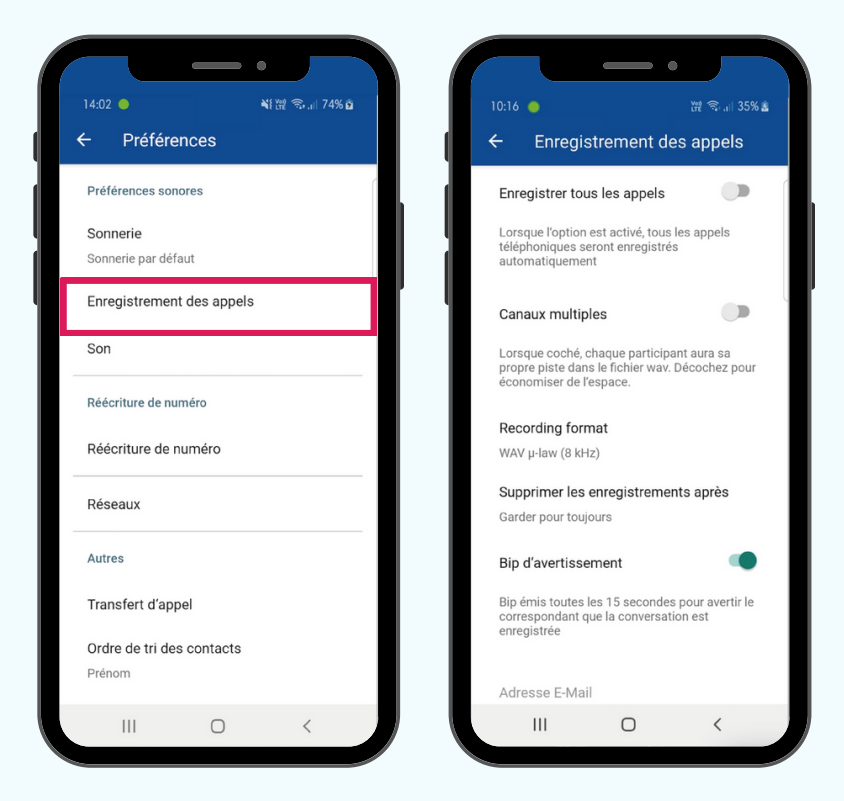

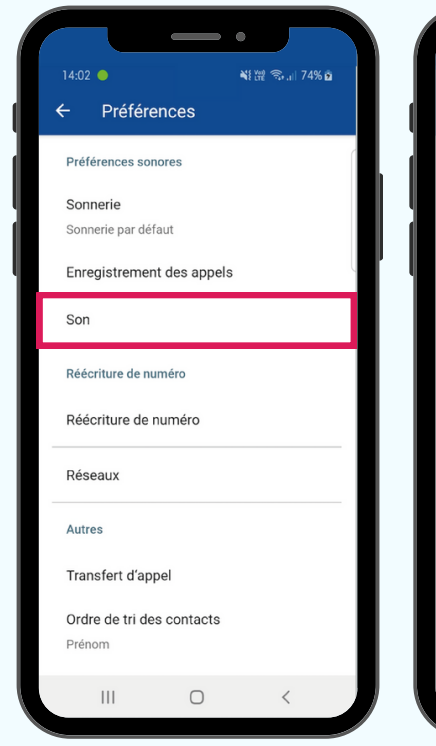

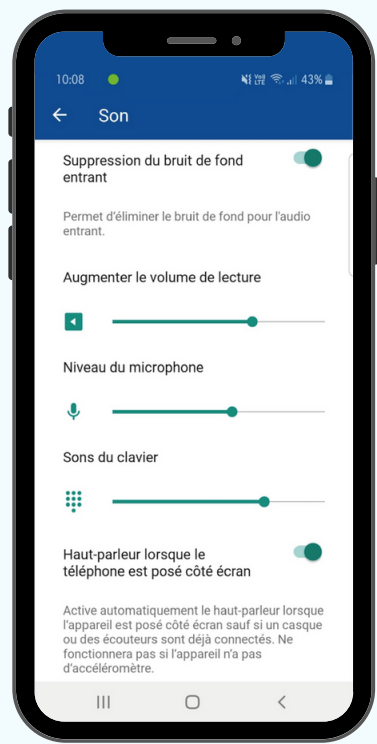

#### **Son**

Ici, vous pouvez paramétrer le son de vos différents éléments.

Vous pouvez activer également l'outil de suppression du bruit de fond ou encore la fonctionnalité du Haut-parleur lorsque vous déposez votre mobile sur l'écran.

Si vous le souhaitez vous pouvez aussi activer l'automatisation du Haut-parleur pour tous les appels.

# **Déviation**

Établissez une déviation de votre compte facilement et rapidement via votre application. Vous n'avez qu'à indiquer le numéro sur lequel vous désirez dévier les appels.

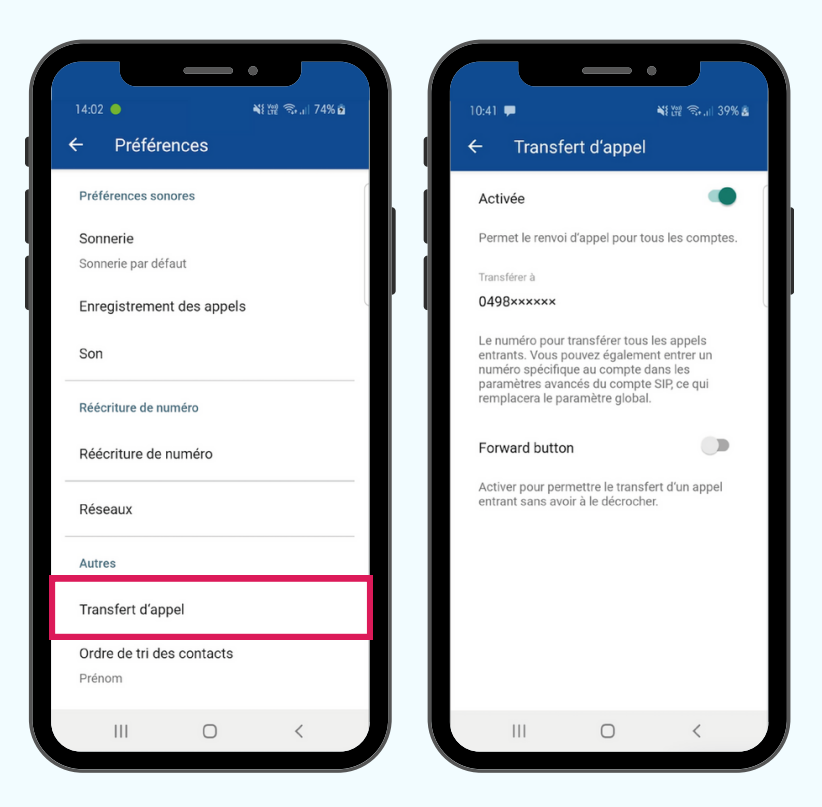

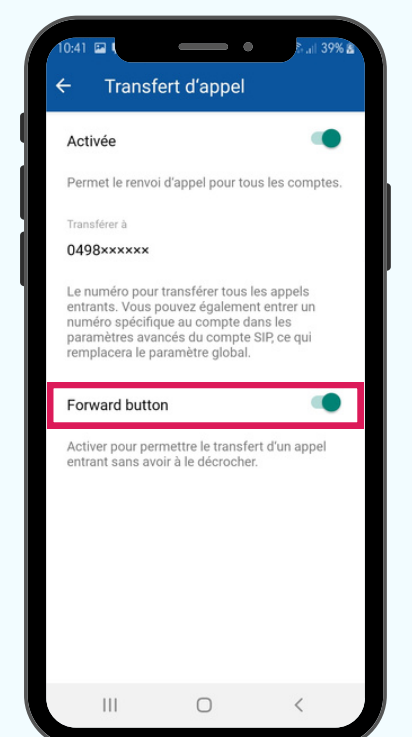

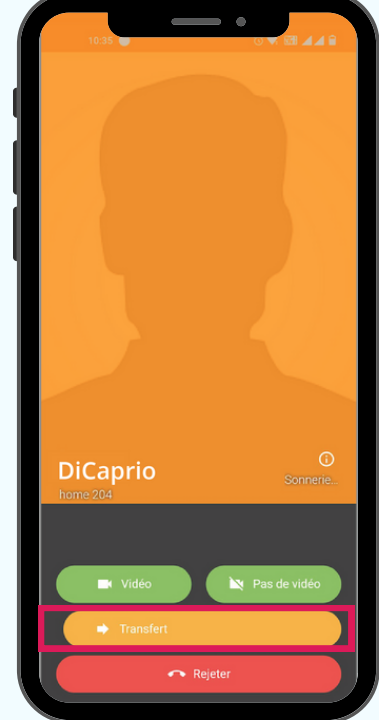

Si vous activez le bouton Forward, vous aurez la possibilité de transférer directement vos appels via un bouton **transfert** sans même décrocher.

## **Ne pas déranger**

Dans la catégorie Do not disturb, vous pouvez personnaliser plus en détail les moments où votre application sera inactive.

Appuyez sur  $+$ 

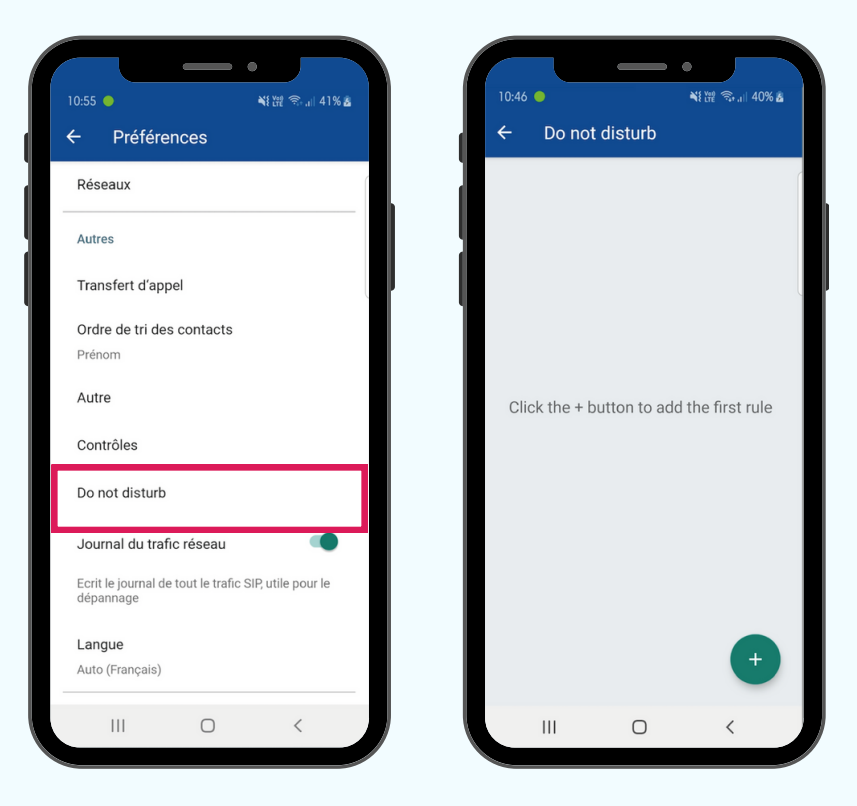

Dans **Time** définissez à partir de quand vous n'êtes pas dispo et jusque quand.

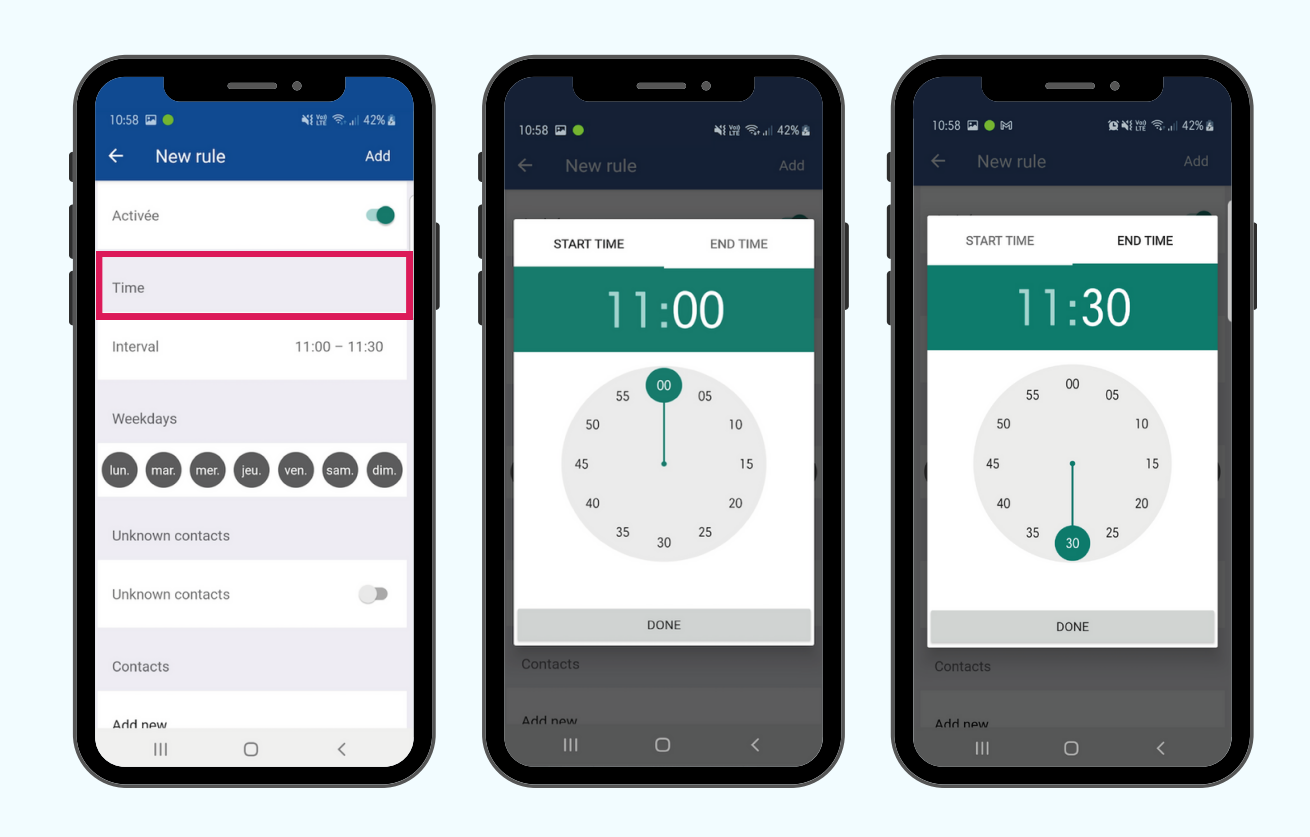

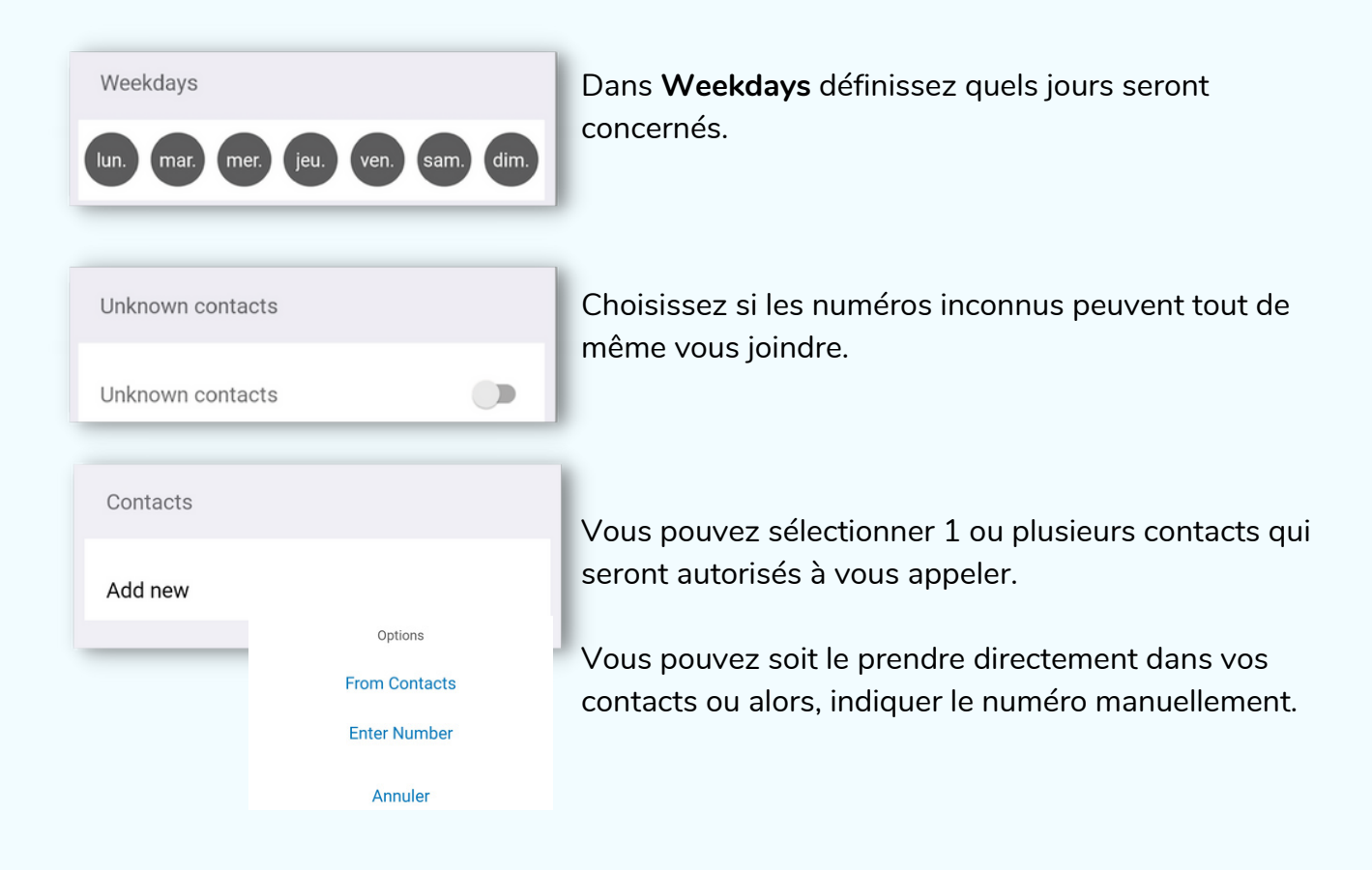

Quand vous avez terminé de configurer votre période appuyez sur "**Add**" en haut à droite.

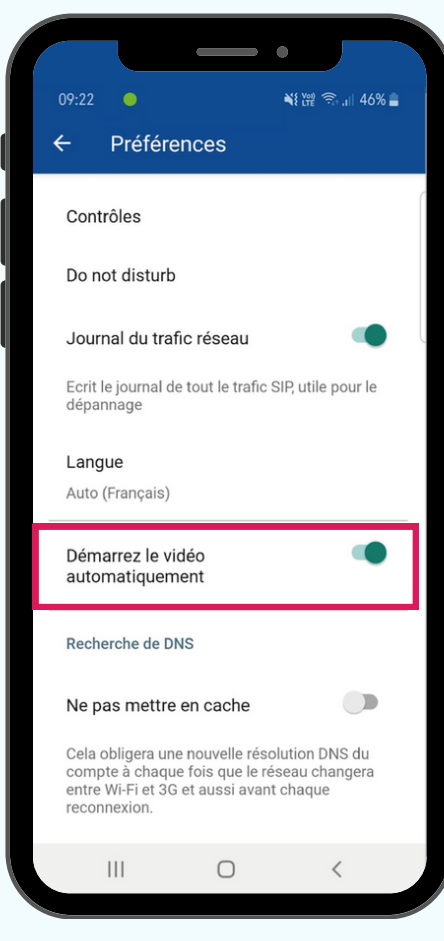

Si vous souhaitez que la vidéo démarre automatiquement lors de vos appels entre applications, activez ce bouton.

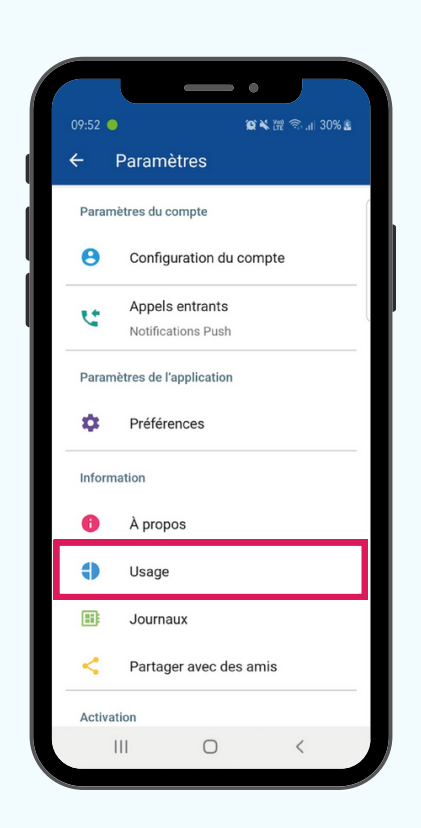

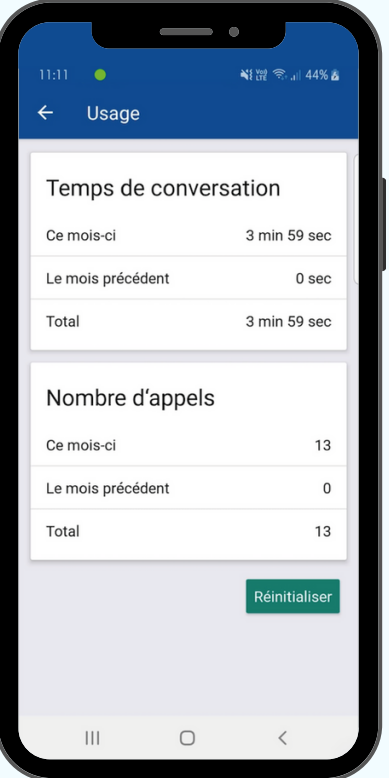

# **Usage**

Vous pouvez ici, visualiser votre consommation.